**TeleInfo**

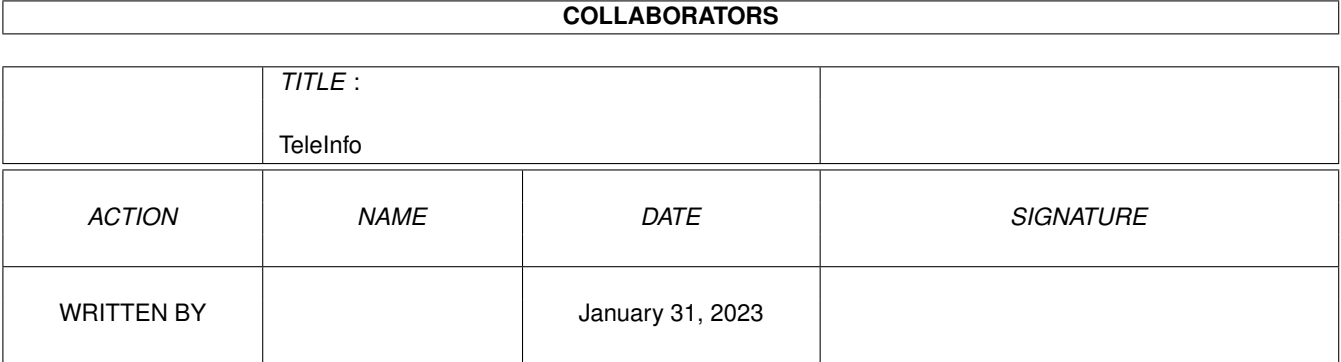

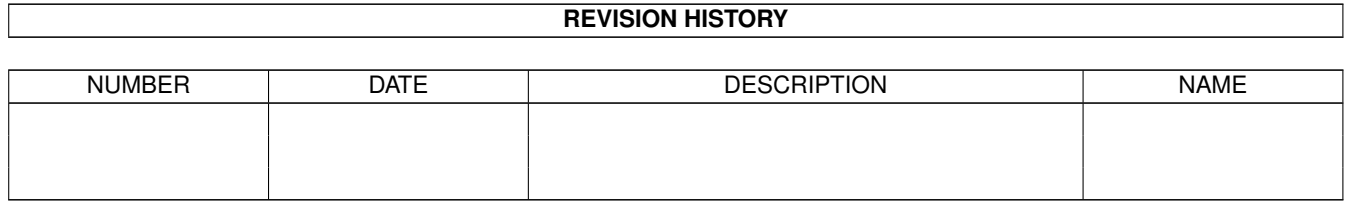

# **Contents**

#### 1 TeleInfo

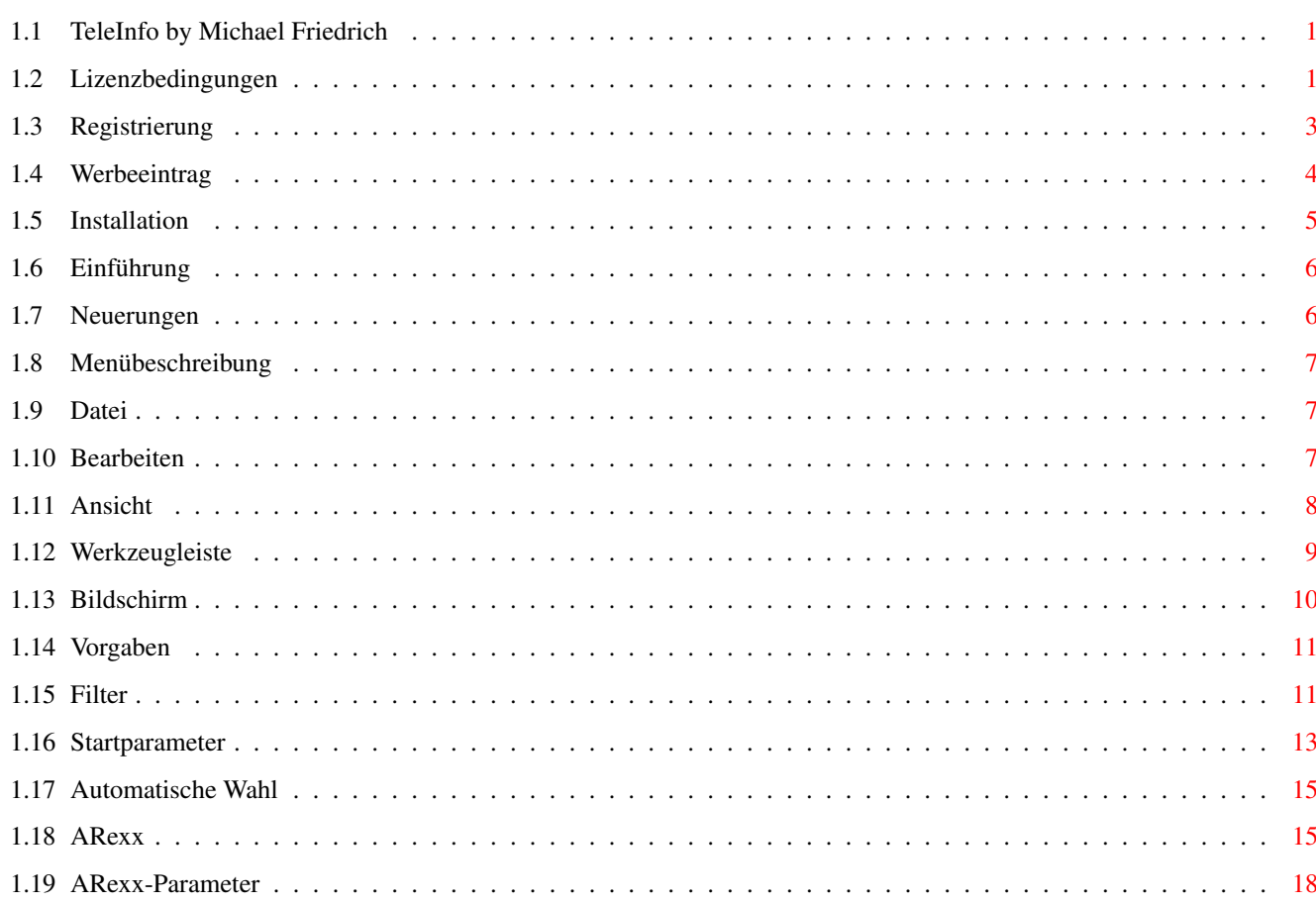

 $\mathbf{1}$ 

## <span id="page-3-0"></span>**Chapter 1**

# **TeleInfo**

## <span id="page-3-1"></span>**1.1 TeleInfo by Michael Friedrich**

TeleInfo - Benutzerhandbuch programmiert von Michael Friedrich.

TeleInfo

```
Lizenzbedingungen
Registrierung
Werbeeintrag
Installation
Einführung
 (mit Einzelheiten zum Speicherbedarf)
Neuerungen
Menübeschreibung
Werkzeugleiste
Bildschirm
Filter
Startparameter
Automatische Wahl
ARexx
```
## <span id="page-3-2"></span>**1.2 Lizenzbedingungen**

Nutzungs- und Kaufbedingungen für die elektronischen Telefonverzeichnisse für CD-ROMs der Tele-Info Verlag GmbH, 30827 Garbsen

1.) Die elektronischen Telefonverzeichnisse der Tele-Info Verlag GmbH (TIV) wurden nach den datenschutzrechtlichen Vorschriften, auch unter Hinzufügen von Schutzdaten, erstellt. Sie erheben nicht den Anspruch der Vollständigkeit, Richtigkeit und Aktualität über das auf dem Cover angegebene eigene Ausgabedatum hinaus. Gegenstand der Nutzung ist die Überlassung der Datenträger und des Handbuches, sowie die Lizensierung der aufgezeichneten Computerprogramme, Texte, Daten und Datentabellen zum gezielten Suchen, Anzeigen und Drucken von einzelnen Datensätzen unter ausschließlicher interaktiver Verwendung der überlassenen Programme, nachfolgend Software genannt. Die Verwendung der Daten für gewerbliche Adressenverwertung oder zur Vorbereitung und Herstellung von elektronischen oder gedruckten Verzeichnissen ist nicht gestattet. Separate Nutzungslizenzen zur Erstellung von Verzeichnissen können nur schriftlich mit TIV im Einzelfall vereinbart werden. TIV macht darauf aufmerksam, daß es nach dem Stand der Technik nicht möglich ist, die Software so zu erstellen, daß sie in allen Anwendungen und Kombinationen fehlerfrei arbeitet. Gleiches gilt insbesondere für die Art der aufgezeichneten Daten. TIV liefert daher nur Software, die im Sinne der Beschreibung und der Benutzungsanleitung grundsätzlich brauchbar ist, ohne besondere Eigenschafts- und Gewährleistungszusagen.

2.) Nutzungsdauer, Nutzungsbeschränkungen: Das Nutzungsrecht läuft auf unbestimmte Zeit. Dem Erwerber ist untersagt, ohne vorherige schriftliche Einwilligung von TIV, die Software von einem Computer über ein Netz oder einen Datenübertragungskanal auf einen anderen Computer oder auf weitere Datenträger zu übertragen, oder die Software abzuändern, zu übersetzen, zurückzuentwickeln, zu entkompilieren oder zu entassemblieren, von der Software abgeleitete Werke zu erstellen oder das schriftliche Material zu vervielfältigen.

3.) Inhaberschaft an Rechten: Die auf den Datenträgern aufgezeichnete Software ist urheber- und wettbewerbsrechtlich geschützt. Der Erwerber erwirbt nur Eigentum an dem körperlichen Datenträger, auf dem die Software aufgezeichnet ist. An der Software erwirbt der Besteller lediglich das oben genannte sachlich begrenzte Nutzungsrecht. TIV behält sich insbesondere alle Veröffentlichungs-, Vervielfältigungs-, Bearbeitungs- und Verwertungsrechte an der Software vor.

4.) Schadenersatz und Haftung bei Schutzrechtsverletzung: Verleger, Herausgeber und Verkäufer machen darauf aufmerksam, daß der Erwerber für alle Schäden, die aufgrund von Urheberrechts- und sonstigen Schutzrechtsverletzungen entstehen, haftbar gemacht und strafrechtlich verfolgt werden kann. Insbesondere wird auf § 202a Strafgesetzbuch - Ausspähen von Daten - verwiesen, da die Daten auf diesem CD-ROM verschlüsselt und geschützt wurden und nur durch das Programm zum Zwecke der befugten Nutzung einzeln entschlüsselt werden.

5.) Garantie auf fehlerhafte Datenträger gewährt TIV 6 Monate Austauschgarantie. Weitergehende Rechte sind ausgeschlossen, es sei denn, es wird zwingend für Vorsatz und grobe Fahrlässigkeit gehaftet. Verleger, Herausgeber und Verkäufer übernehmen keine Gewähr für die Richtigkeit und Vollständigkeit der auf den Datenträgern aufgezeichneten Daten und Informationen. Eine Haftung für Mangelfolgeschäden, ganz gleich welcher

Art, ist ausgeschlossen.

6.) Fremde Geschäftsbedingungen bei kaufmännischem Verkehr: Eventuelle Einkaufs- und sonstige Geschäftsbedingungen des Bestellers gelten als nicht anerkannt und können grundsätzlich nur nach ausdrücklicher, schriftlicher Bestätigung wirksam werden. Ein Schweigen auf die Forderung nach Geltendmachung fremder AGB gilt nicht als Zustimmung. Ergänzend gelten unsere AGB's.

#### <span id="page-5-0"></span>**1.3 Registrierung**

Für den Fall, daß Sie Ihren Eintrag auf der TeleInfo CD nicht oder nicht richtig vorfinden, bieten wir Ihnen und Ihren Familienmitgliedern eine kostenlose Veröffentlichung an. Drucken Sie dazu das folgende Formular aus (liegt auch als Datei "Registrierung.txt" im Hauptverzeichnis der CD), füllen Sie es aus und senden Sie es an unten stehende Adresse:

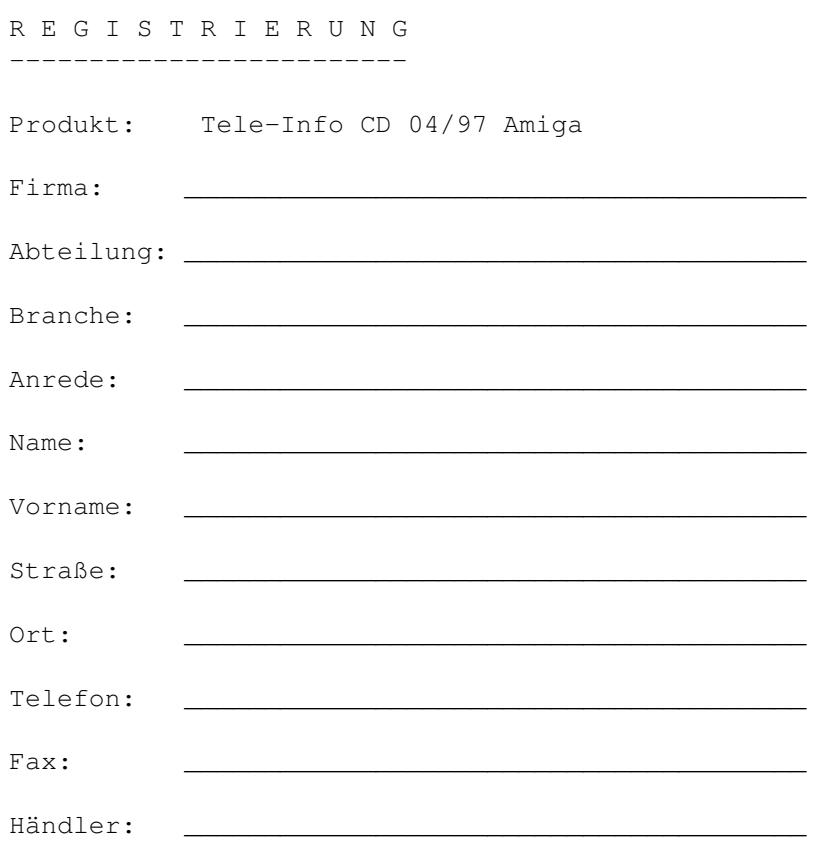

Bitte einsenden an:

Tele-Info Verlag GmbH

Carl-Zeiss-Straße 25

30827 Garbsen

## <span id="page-6-0"></span>**1.4 Werbeeintrag**

Sie möchten auf der nächsten CD mit einem Werbeeintrag vertreten sein? Dann drucken Sie das folgende Formular aus (liegt auch als Datei "TIV.txt" im Hauptverzeichnis der CD), füllen Sie es aus und senden Sie es an unten stehende Adresse:

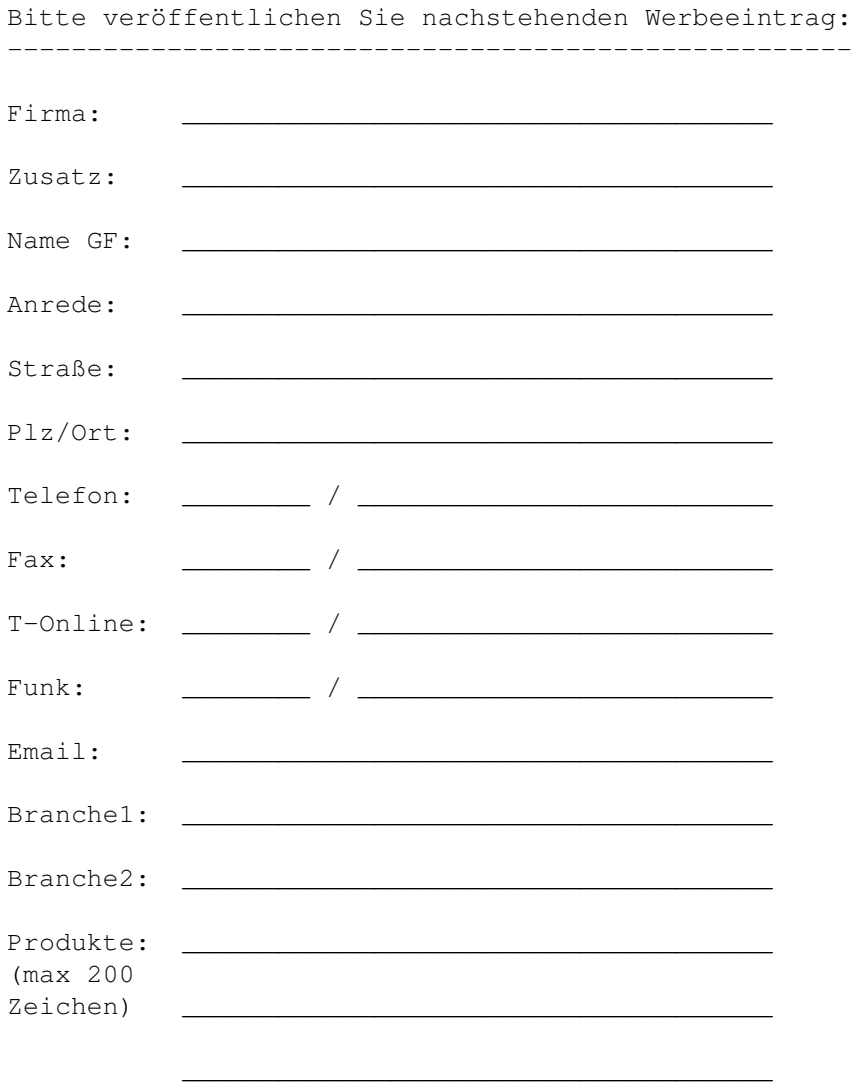

o Bitte veröffentlichen Sie den Text für 35.- DM auf den Tele-Info CDs. o Bitte veröffentlichen Sie den Text für 35.- DM im \*ETV#. o Bitte veröffentlichen Sie den Text auf den Tele-Info CDs und im \*ETV# zum Kombipreis von 60.- DM.

Alle Preise verstehen sich zzgl. MwSt. Der Tele-Info Verlag behält sich redaktionelle Änderungen bei der Branchen- und/oder Produktebeschreibung vor. Darüber hinaus gelten die allgemeinen Geschäftsbedingungen der Tele-Info Verlag GmbH.

o Die Zahlung erfolgt per Vorausscheck (bitte der Bestellung beilegen).

o Die Zahlung erfolgt per Einzugsermächtigung.

Bankleitzahl:

Kontonummer:

Name der Bank: \_\_\_\_\_\_\_\_\_\_\_\_\_\_\_\_\_\_\_\_\_\_\_\_\_\_\_\_

 $\overline{\phantom{a}}$  , and the contract of the contract of the contract of the contract of the contract of the contract of the contract of the contract of the contract of the contract of the contract of the contract of the contrac

Hiermit ermächtige(n) ich(wir) Sie den Rechnungsbetrag für die obige Bestellung mittels Lastschrift einzuziehen.

Ort, Datum Unterschrift

Bitte einsenden an:

Tele-Info Verlag GmbH

Carl-Zeiss-Straße 25 30827 Garbsen

#### <span id="page-7-0"></span>**1.5 Installation**

Installation

Die Installation von TeleInfo geschieht bequem per Installer. Starten Sie per Doppelklick auf das Icon den Installationsvorgang und folgen Sie den Installationshinweisen. Je nach gewählter Installationsart benötigen Sie 20- 30 MByte freien Festplattenspeicher. Einzelheiten finden Sie im Installationsprogramm.

Anmerkung: Bei der Installation haben Sie auch die Möglichkeit, nur das Programm (bzw. nur einen Verweis auf das Programm) zu installieren. Dann reduziert sich der Speicherbedarf auf der Festplatte auf 200 KByte bzw. 1 KByte. In diesem Fall müssen jedoch alle Daten direkt von der CD gelesen werden, insbesondere auch die oft benötigten Indexdateien. Sie erkaufen sich diesen niedrigeren Festplattenbedarf daher durch eine weitaus geringere Geschwindigkeit: Diese Installationsvarianten sollten Sie also wirklich nur im Notfall verwenden.

Wichtig: Unabhängig von der gewählten Installationsart muß beim Start von TeleInfo die TeleInfo-CD eingelegt sein!

### <span id="page-8-0"></span>**1.6 Einführung**

Die Tele-Info enthält alle vom Tele-Info Verlag zum Ausgabedatum veröffentlichten Einträge von Geschäfts- und Privatadressen sowie die dazugehörigen Telefonnummern.

Systemvoraussetzungen

Die Tele-Info erfordert mindestens einen Amiga mit OS2.04, ein CD-ROM-Laufwerk.

Festplatte: Für die Installation benötigt das Programm ca. 20-30 MB freien Speicher (je nach gewählter Installation) auf Ihrer Festplatte.

Speicher: Da TeleInfo die wichtigsten Indexdateien im Hauptspeicher hält, gilt folgender Grundsatz: Je mehr Arbeitsspeicher verfügbar ist, desto schneller arbeitet TeleInfo.

Entsprechend belegt TeleInfo so viel Speicher als möglich (dies kann mit MEMORY geändert werden, Einzelheiten dazu finden Sie bei Startparameter

.)

Für ein optimales Arbeiten sind mindestens 2000 KByte freier Speicher nötig (plus Speicher für das Programm und das Fenster, insgesamt also etwa 2200 KByte).

Des weiteren verfügt TeleInfo über einen "Sparmodus", bei dem nur 1200KByte Arbeitsspeicher (plus Programm) benötigt werden. Dieser wurde so ausgelegt, daß TeleInfo auf einem A1200 mit CD-Laufwerk und Festplatte gestartet werden kann. (Es sollten dann jedoch keine weiteren Programme oder Utilities im Hintergrund laufen).

Hinweis: Bei dieser Minimalkonfiguration (d.h. bei weniger als 2000 KByte freiem Speicher) ergibt sich eine (je nach Rechner und Festplatte erhebliche) Geschwindigkeitseinbuße gegenüber dem normalen Betrieb: Haben Sie bei dieser Speicherkonfigugation also etwas (teilweise leider eine bis zu mehreren Minuten) Geduld - auch wenn sich am Bildschirm nichts tut. Falls Sie regelmäßig mit TeleInfo arbeiten, sollten Sie über den Erwerb einer Speichererweiterung nachdenken.

Anmerkung: Sollte Sie über wenig Speicher verfügen und TeleInfo bei Ihnen nur "Nicht genug Arbeitsspeicher" melden, so können Sie das ToolType LOWMEM testen. Lesen Sie dazu im Abschnitt

Startparameter

.

Hinweis: Selbst wenn Sie über ausreichend freien Speicher verfügen kann es in Ausnahmefällen zur Meldung "Nicht genug Arbeitsspeicher" kommen. In diesem Fall ist der Speicher zu stark fragmentiert. Starten Sie Ihren Amiga neu (Reset)!

#### <span id="page-8-1"></span>**1.7 Neuerungen**

Hier eine kurze Übersicht über die wichtigsten Neuerungen der TeleInfo-CD  $V_0$ 12 $\cdot$ 

\* Neuer aktueller und fehlerbereinigter Datenbestand

\* Automatische Anwahl per ARexx-Script (Bearbeiten-Wählen) \* AREXX-Port \* Filter mit Volltext- und phonetischer Suche \* Bildschirm- und Zeichensatz können jetzt innerhalb von TeleInfo frei eingestellt werden.

#### <span id="page-9-0"></span>**1.8 Menübeschreibung**

TeleInfo verfügt über folgende Menüpunkte:

Datei

Bearbeiten

Ansicht

Vorgaben Alternativ könne die wichtigsten Operationen auch per Werkzeugleiste ausgeführt werden.

#### <span id="page-9-1"></span>**1.9 Datei**

Liste exportieren Mit der Tele-Info können Sie die über den Abfrage-Assistenten (bis zu 1.000 Adressen pro Selektion) bzw. die über den Filter (bis zu 5.000 Adressen pro Selektion) gefundene Liste von Adressen exportieren. Nach Bestätigung der Lizenzbedingungen können Sie den Namen der Exportdatei sowie Laufwerk und Verzeichnis bestimmen.

Drucken Die aktuell ausgewählte Adresse wird gedruckt.

Liste drucken Dieser Menüpunkt ermöglicht Ihnen den Druck einer über den Abfrage-Assistenten (bis zu 1.000 Adressen pro Selektion) oder den Filter (bis zu 5.000 Adressen pro Selektion) gefundenen Liste von Adressen.

Beenden Durch Auswahl dieses Menüpunkts können Sie die Anwendung verlassen.

#### <span id="page-9-2"></span>**1.10 Bearbeiten**

In diesem Menü können Sie einen Datensatz in die Zwischenablage ← kopieren, Daten exportieren, vollständige Informationen zu einem Datensatz anzeigen lassen sowie Filterfunktionen aufrufen.

Kopieren Kopiert die aktuell ausgewählte Adresse in die Zwischenablage. Liste Kopieren Kopiert die Liste der über den Abfrage-Assistenten (bis zu 1.000 Adressen pro Selektion) oder den Filter (bis zu 5.000 Adressen pro Selektion) gefundenen Adressen in die Zwischenablage. Informationen Zeigt die ausgewählte Adresse vollständig an. Dieses Informationsfenster kann auch durch Doppelklick auf einen Eintrag bzw. die Funktionstaste <F2 aufgerufen werden. Hinweis: Das Info-Fenster muß zum Weiterarbeiten nicht geschlossen werden. Auch bei geöffnetem Fenster kann normal mit TeleInfo gearbeitet werden. In diesem Fall reicht ein einfacher Klick auf einen Adresseneintrag, um die vollständigen Informationen anzuzeigen. Wählen Wählt die ausgewählte Nummer. Einzelheiten zur automatischen Anwahl finden Sie im Abschnitt Automatische Wahl . Filter definieren Hiermit können Sie einen Filter definieren. Einzelheiten dazu finden Sie im Abschnitt Filter Verwenden Sie den Filter, um die Teilnehmerliste nach Ihren ←- Wünschen einzugrenzen. Filter aktivieren Hiermit können Sie den Filter ein bzw. ausschalten. Die aktuelle Einstellung ist an einem ggf. vorhandenen Haken vor dem Eintrag zu erkennen: Ist er vorhanden, so ist der Filter z.Z. aktiv.

## <span id="page-10-0"></span>**1.11 Ansicht**

Im Menü Ansicht definieren Sie, in welchem Verzeichnis eine Adressensuche durchgeführt werden soll.

```
Teleinfo-Abfrage-Assistent
Der Tele-Info Abfrage Assistent (TAA) ermöglicht den schnellsten Zugriff
auf gesuchte Anschriften und Rufnummern. Voraussetzung für die Nutzung des
TAA ist, daß Sie mindestens die ersten zwei Buchstaben oder Ziffern des
Namens kennen.
Der TAA findet alle Einträge, die mit den eingegebenen Buchstaben bzw.
Ziffern beginnen.
```
Sie können im TAA bundesweit suchen. Dazu lassen Sie die Eingabefelder Ort, PLZ und Vorwahl einfach unausgefüllt. Geben Sie jedoch in eines dieser Eingabefelder weitere Daten ein, so wird die Suche eingeschränkt, z. B. auf einen Ort oder einen

Postleitzahlbereich. Sie müssen die Eingabefelder dabei nicht vollständig ausfüllen. Geben Sie z. B. nur eine 9 in das Eingabefeld PLZ ein, so werden alle Einträge gefunden, deren Postleitzahl mit einer 9 beginnt. Die Eingabefelder Ort, PLZ und Vorwahl sind mit dem logischen ODER verknüpft. Wenn Sie beispielsweise im Eingabefeld Ort Berlin und im Eingabefeld Vorwahl 040 eingeben, sucht der TAA alle Teilnehmer, die in Berlin oder Hamburg (Vorwahl: 040) vorhanden sind. Der TAA kann maximal 1.000 gefundene Adressen in der Trefferliste anzeigen. Diese Adressen können dann exportiert bzw. gedruckt werden. Namenverzeichnis Alle auf der Tele-Info vorhandenen Daten werden alphabetisch sortiert angezeigt. Dabei werden alle Namen mit Angabe von Vornamen und Wohnort über ganz Deutschland angezeigt. Im Eingabefeld "Name..." (dies kann per Tastatur mit "N" aktiviert werden) können Sie den Beginn der Liste festlegen. Einen (optionalen) Vornamen trennen Sie bitte mit Komma von Nachnamen ab (Beispiel: Eingabe "Friedrich" oder etwa "Friedrich, Michael"). Ortsverzeichnis Im Ortsverzeichnis geben Sie zunächst den Ort ein, in dem nach einer Adresse gesucht werden soll. (Das Eingabefeld kann per Tastatur mit "O" aktiviert werden.) Anschließend geben Sie entweder einen Namen ein, nach dem gesucht werden soll, oder Sie definieren einen Filter. Wenn Sie auf den Ort doppelklicken, können Sie den Ort noch weiter nach Vorwahl- oder Postleitzahlbereiche einschränken. Vorwahlenverzeichnis Sie geben zunächst die Vorwahl des Orts oder des Ortsteils ein, in dem nach einer Adresse gesucht werden soll. (Das Eingabefeld kann per Tastatur mit "V" aktiviert werden.) Anschließend geben Sie entweder einen Namen ein, nach dem gesucht werden soll, oder Sie definieren einen Filter. Wenn Sie auf die Vorwahl doppelklicken, können Sie den Suche noch weiter nach Ort- oder Postleitzahlbereiche einschränken. Postleitzahlenverzeichnis Sie geben zunächst die Postleitzahl des Orts oder des Ortsteils ein, in dem nach einer Adresse gesucht werden soll. (Das Eingabefeld kann per Tastatur mit "P" aktiviert werden.) Anschließend geben Sie entweder einen Namen ein, nach dem gesucht werden soll, oder Sie definieren einen Filter. Wenn Sie auf die Plz doppelklicken, können Sie den Suche noch weiter nach Vorwahl oder Ort einschränken. Neu einlesen Haben Sie das Einlesen einer Liste durch Mausklick bzw. Druck auf ESC unterbrochen, so erscheinen in der Namensliste nur die bis zu diesem

Zeitpunkt eingelesenen Adressen. Mit diesem Menüpunkt starten Sie nun den

letzten Suchvorgang erneut, um die Liste zu vervollständigen.

#### <span id="page-11-0"></span>**1.12 Werkzeugleiste**

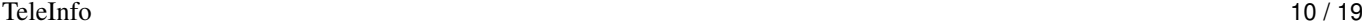

Werkzeugleiste

Die Werkzeugleiste unterhalb des Menüsystems enthält 14 Icons, die Ihnen einen schnellen und einfachen Aufruf wichtiger Funktionen aus dem Menü ermöglichen. Die Bedeutung der Symbole im einzelnen:

Tele-Info Abfrage-Assistent Namensverzeichnis Vorwahlenverzeichnis Ortsverzeichnis Postleitzahlenverzeichnis

Informationsfenster einblenden bzw. in den Vordergrund holen

Aktuelle Adresse in die Zwischenablage kopieren Aktuelle Adresse drucken

Liste aller Adressen in eine Datei exportieren Liste aller Adressen Drucken

Filter definieren Filter aktivieren Filter deaktivieren

Hilfe

#### <span id="page-12-0"></span>**1.13 Bildschirm**

Der Hauptbildschirm im Orts-, Vorwahlen- bzw. Postleitzahlenverzeichnis ist zweigeteilt und bietet auf beiden Seiten oberhalb der Listenanzeige jeweils eine Eingabezeile, in der Sie die Suchkriterien eingeben können.

```
Hauptbildschirm linke Seite
In der Eingabezeile oberhalb der Liste können Sie - je nach Wahl des
Verzeichnisses - einen Ort, eine Vorwahl oder eine Postleitzahl eingeben.
Die Wahl des Verzeichnisses können Sie unter dem Menüpunkt Ansicht oder
über die ersten fünf Icons der Funktionsleiste vornehmen.
```
In der zugehörigen Liste unterhalb des Eingabefeldes finden Sie die Ergebnisse der bisherigen Suche. Mit dem Scrollbalken und den Pfeilen können Sie sich innerhalb der Liste auf- und abwärts bewegen.

Haben Sie beispielsweise im Ortsverzeichnis den gesuchten Ort in der Liste selektiert, können Sie die Suche weiter einschränken. Per Doppelklick auf den Ort können Sie die im Ort vorhandene(n) Vorwahl(en) anzeigen lassen. Sind mehrere Vorwahlen vorhanden, können Sie durch einfachen Mausklick die gewünschte Vorwahl auswählen. Durch weiteren Doppelklick auf die Vorwahl können Sie die zugehörigen Postleitzahlen anzeigen lassen. Ein einfacher Mausklick auf die gewünschte Postleitzahl ermöglicht die weitere Eingrenzung der Suche auf das gewünschte Postleitzahlgebiet.

#### Hauptbildschirm rechte Seite

In der Eingabezeile oberhalb der Namensliste können Sie den gesuchten Nachnamen / Firmennamen eingeben. Mit dem Scrollbalken bzw. den Pfeilen

sowie den Cursortasten können Sie sich innerhalb der Liste auf- und abwärts bewegen. Durch Doppelklick auf einen Eintrag, den Menüpunkt <Bearbeiten Informationen> bzw. über das entsprechende Icon erhalten Sie die vollständigen Informationen zu dem zugehörigen Namen. Dazu gehören neben der Anschrift und der Telefonnummer auch die Faxnummer sowie Angaben zu Berufen und Branchen.

Hinweis: Manche Einträge enden (rechts neben der Telefonnummer) mit einem Stern "\*". Dies deutet an, daß zu diesen Einträgen weitere Informationen (wie etwa Berufs- oder Branchenangaben) vorhanden sind, die im Informationsfenster (F2 oder Doppelklick) betrachtet werden können.

Während des Einlesens einer Namensliste erscheint in diesem Bereich in entsprechender Hinweis. Im Statusfeld links unten können Sie die aktuellen Bearbeitungsstand ablesen.

Dieser Vorgang läßt sich mit einem Mausklick bzw. Druck auf ESC abbrechen. Schon eingelesene Adressen werden angezeigt. (Je nach aktuellen Zustand kann es einen Moment dauern, bevor das Einlesen unterbrochen wird.) Mit dem Menüpunkt <Neu einlesen> kann die Namensliste neu eingelesen und damit vervollständigt werden.

Hinweis: Ist der Filter aktiv, so wird das Eingabefeld durch ein Feld mit der Aufschrift "Filter-Modus" ersetzt. Dies visualisiert einerseits den Filtermodus und bietet andererseits durch einen Mausklick auf das Feld die Möglichkeit, den Filter zu modifizieren.

#### <span id="page-13-0"></span>**1.14 Vorgaben**

Mit diesem Menüpunkt können Sie Einstellungen zu dem Aussehen von ← TeleInfo treffen. (Siehe auch Startparameter .)

Bildschirm-auf WorkBench Öffnet die TeleInfo-Fenster auf der WorkBench. Bildschirm-einstellen. Öffnet die TeleInfo-Fenster auf einem eigenen Bildschirm. Es erscheint dazu ein Einstellfenster, in dem der gewünschte Bildschirmmodus eingestellt werden muß.

Zeichensatz Hiermit können Sie den Zeichensatz auswählen, die TeleInfo verwenden soll.

Laden Setzt die Einstellungen auf den letzten gespeicherten Stand zurück. Speichern Speichert die aktuellen Einstellungen, inkl. Fensterposition und größe des Hauptfensters sowie des Informationsfensters.

#### <span id="page-13-1"></span>**1.15 Filter**

Der Filter bietet Ihnen hilfreiche Werkzeuge für die Adressensuche und die Sortierung der gefundenen Daten. Über den Filter können Sie nicht nur nach Namen, sondern auch nach Vornamen, Straßen, Branchen und Berufen suchen. Geben Sie den Filtertext in das jeweilige Feld ein und aktivieren Sie die Filterung nach diesem Kriterium, in dem Sie das Feld mit einem Haken versehen. Bei Beruf und Branche erscheint bei Klick auf das "?" rechts neben dem Eingabefeld eine sortierte Liste aller möglichen Einträge. Wählen Sie daraus den gewünschten aus und klicken Sie auf <Ok>, um diesen Eintrag in das Eingabefeld zu übernehmen. Wichtig: Bei der Filterung werden nur die Felder berücksichtigt, die Sie mit einem Haken aktiviert haben. Um einen Filter definieren zu können, müssen Sie sich im Orts-, Vorwahlenoder Postleitzahlenverzeichnis befinden.

Bei >OK< wird der Filter automatisch aktiviert - sie können ihn während der Sitzung beliebig oft deaktivieren und später wieder aktivieren. Verwenden Sie dazu den Menüpunkt <Bearbeiten-Filter aktivieren>.

Beispiel: Klicken Sie zunächst in das Kontrollfeld Straßenname. Geben Sie im dazugehörigen Eingabefeld die gesuchte Straße, z. B. Königsallee ein. Sobald Sie einen Buchstaben eingeben, erscheint ein im Kontrollfeld. Sie erhalten dann alle Adressen, die auf der Königsallee im aktuell angewählten Ort gefunden werden.

Sie können auch nach mehreren Feldern gleichzeitig suchen, z. B. nach Vorname: Gaby und Straße: Königsallee. Sie erhalten dann jeweils nur noch diejenigen Adressen, die alle Filterkriterien gleichzeitig erfüllen. Geben Sie nur Buchstabenfragmente in die Eingabefelder des Filters ein, so findet die Tele-Info alle Einträge, die mit diesen Buchstaben beginnen. Bei der Eingabe von SCHÜ im Feld Straße werden also alle Straßennamen, die mit den Buchstaben Schü beginnen, ausgegeben.

Die gefundenen Adressen können Sie vor der Ausgabe sortieren lassen. Dazu besteht unter Sortieren nach die Möglichkeit zwei Sortierschlüssel auszuwählen. Der erste Sortierschlüssel ist das Hauptkriterium für die Sortierung. Der zweite Sortierschlüssel be stimmt das Kriterium für die Untersortierung.

Geben Sie z. B. als ersten Sortierschlüssel Straße und als zweiten Name/ Firmenname ein, so werden die gefundenen Adressen zunächst nach Straße und Hausnummer sortiert.

Sind unter einer Hausnummer mehrere Teilnehmer vorhanden, so werden diese nach dem zweiten Sortierschlüssel, in diesem Fall also dem Namen, sortiert.

Ab der Version 2 der TeleInfo-CD besteht die Möglichkeit, den Filter mittels "Volltextsuche" sowie "phonetischer Suche" suchen zu lassen, indem das bzw. die entsprechenden Felder mit einem Haken aktiviert werden. Dies verlangsamt den Suchvorgang etwas (je nach zur Verfügung stehendem Speicher), bietet jedoch neue Möglichkeiten:

Mit "Volltextsuche" kann der Suchtext um die Mustersuche mittels der Symbole "\*" für beliebige auch leere Zeichenkette, "?" für beliebiges Zeichen, [ab] für genau eines der Zeichen ab beschrieben werden. Dies ist sinnvoll, falls der Suchbegriff bzw. die Schreibweise des Suchbegriffs nicht exakt bekannt ist.

Mittels "phonetischer Suche" kann bestimmt werden, daß auch "ähnliche" Begriffe gefunden werden sollen. Als ähnliche Begriffe gelten alle Texte, die nur durch ein Zeichen von der Vorgabe abweichen (entweder löschen, ändern oder hinzufügen). So wird bei Angabe von "Silvia" auch die Alternative "Sylvia" gefunden. Muster der Volltextsuche: 1. Wildcard '?' findet beliebiges Zeichen 2. Wildcard '\*' findet beliebige (auch leere) Zeichenkette, z.B: "industrie\*anlagenbau" findet: "industrieanlangenbau" oder z.B. "industrie- und anlagenbau" 3. Zeichen in eckigen [] klammern dürfen an derselben Position stehen. z.B: "s[iy]lvia" findet: "silvia" oder "sylvia" 4. Zeichen in geschweiften {} Klammern muessen an dieser Position stehen (nur für die Kombination "Volltextsuche" + "phonetische Suche" z.B: "mathias" findet "mattias" (Ersetzung), "matias" (Löschung) und "matthias" (Einfügung) aber: "ma{th}ias" findet "mathias"

#### <span id="page-15-0"></span>**1.16 Startparameter**

Parameter beim Start von TeleInfo:

TeleInfo kann mit zahlreichen Parametern personalisiert werden, sowohl beim Start von der WorkBench als auch via Shell. Keine dieser Optionen ist zwingend notwendig: die Standardwerte sind so eingestellt, das damit direkt gearbeitet werden kann.

Von der Shell aus:

Memory/N,CDROM,Index,PubScreen,Font,SimpleRefresh/S,DialScript

WB (ToolTypes):

MEMORY= CDROM= INDEX= PUBSCREEN=  $FONT=$ SIMPLEREFRESH LOWMEM DIALSCRIPT=

MEMORY: Hiermit kann bestimmt werden, wieviel Speicher TeleInfo belegen soll. Mögliche Werte sind: x<0: Es wird der komplette Speicher bis auf x KByte belegt. (Beispiel: MEMORY -900, maximal freier Speicher 6000 KByte: Es werden 5100 KByte belegt.) x=0: (Standardeinstellung) Es wird, bis auf 300 KByte, der komplette Speicher belegt. Ausnahme: Verfügt der Rechner über mehr als 3.5 MByte freien Fast-Memory, so wird nur dieses (komplett) belegt. Dadurch wird das mit Turbokarten sehr langsamen Chip-Memory ausgelassen.

x=1: Minimalkonfiguration: Es wird nur die Speichermenge belegt, die für ein normales Arbeiten nötig ist (2000 KByte) x=2: absolute Minimalkonfiguration: Es wird nur die minimale Speichermenge belegt, so daß TeleInfo noch gestartet werden kann (1500 KByte falls vorhanden, sonst 1200KByte). Dies hat eine enorme Geschwindigkeitseinbuße zur Folge! x=3: absolute Minimalkonfiguration, immer starten: Es wird nur die minimale Speichermenge belegt (wie X=2). Selbst wenn der vorhandene Speicherplatz nicht ausreichend ist wird TeleInfo fortgesetzt (dann wird soviel Speicher belegt wie möglich). In vielen Fällen kann auch dann normal gearbeitet werden, auf einen Export oder umfangreiche Filterungen sollte dann jedoch verzichtet werden. Warnung: Unter Umständen kann diese Einstellungen jedoch auch zu Systemabstürzen führen. Sie sollten diese Option also nur wählen, wenn keine weiteren Programme im Hintergrund arbeiten. Da diese Einstellung aber für die Benutzer mit sehr wenig Arbeitsspeicher gedacht ist, sollte diese Bedingung stets gewährleistet sein. x=4...100: Es wird der angegebene Prozentsatz des vorhandenen Arbeitsspeichers belegt. (Beispiel: MEMORY 50, maximal freier Speicher 6000 KByte: Es werden 50% also 3000 KByte belegt.) x>100: Es werden insgesamt x KByte Speicher belegt. x muß daher mindestens 1500, besser jedoch größer gleich 2000 sein. (Beispiel: MEMORY 3000,: Es werden 3000 KByte belegt.) Hinweis: TeleInfo benötigt mindestens 1200 KByte Arbeitsspeicher (2000 KByte stark empfohlen, siehe Einführung ). Sollte die von Ihnen gewählte Option eine kleinere Menge ergeben, so wird der Minimalwert verwandt. Ergibt Ihre Einstellung mehr als "gesamter freier Speicher - 100KByte", so wird dieser Maximalwert benutzt. CDROM: Gibt den Pfad der CDRom an. Voreingestellt ist 'TeleInfo2CD:'. INDEX: Gibt den Pfad der Indexdateien an. ('PROGDIR:Data/') Wird hierfür 'TeleInfo2CD:Data/' angegeben, so werden die Indexdateien direkt von CD gelesen (langsamer, aber dafür wird kein Festplattenplatz benötigt) PUBSCREEN: Mit dieser Option können Sie die TeleInfo-Fenster auf jeden beliebigen Public-Screen legen. 'PUBSCREEN=WorkBench' legt die Fenster auf die WorkBench, ohne diese Option wird der aktuelle Standard-PublicScreen verwandt.

FONT: Hiermit kann der TeleInfo-Zeichensatz eingestellt werden. Ohne diese Option wird der Standardzeichensatz benutzt. (Bsp: FONT=helvetica/13)

SIMPLEREFRESH: Simperefresh statt Smartrefresh verwenden. (Dies spart Speicherplatz.)

LOWMEM: (Nur als ToolType verfügbar) Dies vereint MEMORY=3 und SIMPLEREFRESH. Setzen Sie dieses Flag testweise, falls TeleInfo ansonsten die Arbeit wegen Speicherplatzmangel verweigert. Einzelheiten siehe bei MEMORY=2 zuvor.

DIALSCRIPT: Hiermit können Sie den Namen des ARexx-Script bestimmen, das bei <Bearbeiten-Wählen> aufgerufen wird. Per default ist dies "Dial.rexx".

### <span id="page-17-0"></span>**1.17 Automatische Wahl**

TeleInfo bietet die Möglichkeit, über den Menüpunkt <Bearbeiten-Wählen> die aktuell ausgewählte Telefonnummer automatisch anwählen zu lassen. Dazu wird von TeleInfo ein ARexx-Script aufgerufen, das sie manuell bearbeiten und anpassen. können. Sie können so ihr gewünschtes Wählutility bzw. Terminalprogramm ansteuern und verwenden. Als Vorgabe ist das Script auf das mitgelieferte Auswahlprogramm angepaßt. Es handelt sich dabei um das Programm DialNumber (auch im Aminet zu finden) von Oliver Hitz, der uns dieses Programm freundlicherweise zur Verfügung gestellt hat. Einzelheiten dazu entnehmen Sie bitte der beigefügten Originalanleitung (leider nur in englisch). Bitte beachten Sie folgendes: Dieses Programm ist nur als Service an Sie beigefügt und nicht Bestandteil der TeleInfo-CD. Alle Rechte verbleiben bei Oliver Hitz. Wir haben das Programm getestet und für gut befunden - jedoch können wir keine Garantie für die Funktionsfähigkeit übernehmen. Auch Oliver Hitz, der Autor, übernimmt keine Verwantwortung für Fehler, die durch das Programm auftreten können. Handhabung: Bei Aufruf von <Bearbeiten-Wählen> wird das ARexx-Script Dial.rexx aufgerufen, das seinerseits DialNumber mit den entsprechenden Optionen startet. Standardmäßig wird DialNumber im AUDIO-Mode aufgerufen, d.h. DialNumber gibt die Tonfolge der entsprechenden Telefonnummer per Lautsprecher aus. Zum Wählen müssen Sie nur Ihren Telefonhörer an den Lautsprecher halten. (Hierzu wird Tonwahl verwandt, d.h. Ihr Telefonanschluß muß bereits digital sein.) Verfügen Sie über ein Modem, so können Sie Dial.rexx so modifizieren, daß das Modem zur Anwahl benutzt wird. Einzelheiten dazu entnehmen Sie bitte der Anleitung zu DialNumber sowie den Kommentaren in "Dial.rexx". Möchten Sie andere Wählprogramme (etwa Ihr persönliches oder ein Terminalprogramm) verwenden, so können Sie das Script Dial.rexx entsprechend modifizieren.

#### <span id="page-17-1"></span>**1.18 ARexx**

TeleInfo bietet eine ARexx-Schnittstelle. Sie wird über den ← Portnamen TELEINFO angesprochen. Im folgenden finden Sie eine Liste aller verfügbarer ARexx-Befehle; sie sind stets in english als auch mit deutschem Befehlsnamen verfügbar.

Parameter werden analog zu den Schablonen (Templates) des AmigaDOS-Shells benutzt (diese Schablonen werden hinter dem jeweiligen Befehl angegeben). Einzelheiten dazu finden Sie im Abschitt ARexx-Parameter

BEENDEN

.

QUIT

ÜBER ABOUT

HILFE HELP

WÄHLEN DIAL

Beendet TeleInfo.

TeleInfo 16 / 19 Zeigt das Über-Fenster von TeleInfo. Ruft die AmigaGuide-Hilfe von TeleInfo auf. INFO ON=SHOW/S,OFF=HIDE/S Blendet das Info-Fenster (d.h. das Fenster, das zusätzliche Informationen zu einer bestimmten Adresse anzeigt ein (bei ON) bzw aus (bei OFF). Wählt die ausgewählte Nummer, entspricht also <Bearbeiten-Wählen>. Einzelheiten siehe dort. ANSICHT ASSISTENT/S,NAME/S,VORWAHL/S,ORT/S,PLZ/S,TEXT/F VIEW ASSISTENT/S,NAME/S,VORWAHL/S,ORT/S,PLZ/S,TEXT/F

Wechselt den Ansicht-Typ zu Assisent, Name, Vorwahl, Ort oder Postleitzahl. Wird kein Typ angegeben, so bleibt der aktuelle erhalten. (Dies ist sinnvoll um mit TEXT den Eintrag zu selektieren.) Mit TEXT kann zusätzlich der entsprechende Eintrag bestimmt werden. Beispiele: VIEW ASSISTENT - blendet den Assistenten ein (Anmerkung: Zum direkten Suchen ohne Requester FIND benutzen.) VIEW ORT - wechselt zur Orts-Ansicht VIEW ORT Essen - wechselt zur Orts-Ansicht und dann zum Ort "Essen" VIEW Karlsruhe - wechselt zu "Karlsruhe"

FILTER ON=ENABLE/S,OFF=DISABLE/S,DEF/S,NAME,VORNAME,STRASSE,BERUF,BRANCHE,SORT/N,SORT2/N, ← VOLLTEXT/S,PHONETISCH/S

Bestimmt die Filtereigenschaften und aktiviert bzw. deaktiviert den Filter. ON aktiviert den Filter OFF deaktiviert den Filter DEF blendet das Fenster zur Filterdefinition ein. Die folgenden Parameter NAME, VORNAME, STRASSE, BERUF und BRANCHE bestimmen die jeweiligen Filtereigenschaften. Wird keiner dieser Parameter angegeben, so werden die Filtereigenschaften nicht modifiziert (sinnvoll für ON bzw. OFF) - wird mindestens einer dieser Parameter angegeben, so werden die angegebenen Parameter gesetzt und aktiviert, die anderen deaktiviert

SORT und SORT2 bestimmen die Sortierung: 0=OFF, 1=Name, 2=Vorname, 3=Straße Durch Angabe von VOLLTEXT bzw. PHONETISCH wird das jeweilige Merkmal eingeschaltet, Einzelheiten dazu siehe bei

Befehls zu warten.

Filter Beispiele: FILTER DEF NAME=Meier - setzt den Namen auf Meier (Vorgabe) und blendet dann das Filterfenster ein. FILTER ON NAME=Meier - setzt den Namen auf Meier und aktiviert den Filter FILTER OFF - schaltet den Filter aus FILTER ON - reaktiviert den Filter mit den letzten Einstellungen NAME NAME/F Hiermit können Sie den Namen des Teilnehmers festlegen - die Liste wird daraufhin neu eingelesen und angezeigt. NEUEINLESEN REREAD Entspricht <Ansicht-Neu Einlesen>. KOPIEREN LISTE=LIST/S COPY LISTE=LIST/S Kopiert den aktuellen Eintrag (oder bei Angabe von LIST alle Einträge) in die Zwischenablage. Aus rechtlichen Gründen erscheint ein Hinweisfenster, das per Maus oder Tastaturbestätigt werden muß. Zu diesem Zeitpunkt kehrt der ARexx-Befehl mit der Meldung OK zurück. Verwenden Sie den ARexx-Befehl WAIT, um auf das tatsächliche Ende des Befehls zu warten. EXPORTIEREN LISTE=LIST/S, NAME/F EXPORT LISTE=LIST/S, NAME/F Exportiert den aktuellen Eintrag (oder bei Angabe von LIST alle Einträge) in die Datei NAME. TODO: Zur Zeit \*immer\* LIST aktiviert. Aus rechtlichen Gründen erscheint ein Hinweisfenster, das per Maus oder Tastaturbestätigt werden muß. Zu diesem Zeitpunkt kehrt der ARexx-Befehl mit der Meldung OK zurück. Verwenden Sie den ARexx-Befehl WAIT, um auf das tatsächliche Ende des Befehls zu warten. DRUCKEN LISTE=LIST/S PRINT LISTE=LIST/S Druckt den aktuellen Eintrag (oder bei Angabe von LIST alle Einträge). Aus rechtlichen Gründen erscheint ein Hinweisfenster, das per Maus oder Tastaturbestätigt werden muß. Zu diesem Zeitpunkt kehrt der ARexx-Befehl mit der Meldung OK zurück. Verwenden Sie den ARexx-Befehl WAIT, um auf das tatsächliche Ende des

RX COMMAND/A/F Ruft asynchron den ARexx-Befehl COMMAND auf.

SUCHEN REQ/S, ORT/K, PLZ/K, VORWAHL/K, NAME/F FIND REQ/S, ORT/K, PLZ/K, VORWAHL/K, NAME/F Führt eine Assistensuche aus, mittels ORT, PLZ und VORWAHL kann der Suchbereich eingeschränkt werden, mittels NAME der Suchname angegeben werden. Wird kein Parameter oder das Schlüsselwort REQ angegeben, erscheint das Assistentenfenster (mit Parameterangabe und REQ kann das Fenster mit Vorgabewerten gefüllt werden.) Siehe dazu auch <Ansicht-Assistent>

WARTEN WAIT

Warten bis TeleInfo den letzten Befehl ausgeführt hat. Dies ist bei den Exportbefehlen (EXPORT, COPY und PRINT) sinnvoll, um zu warten, bis diese Befehle abgeschlossen sind.

#### <span id="page-20-0"></span>**1.19 ARexx-Parameter**

Parameter werden analog zu den Schablonen (Templates) des AmigaDOS-Shells benutzt (diese Schablonen werden hinter dem jeweiligen Befehl angegeben).

Es folgt eine kurze Auflistung der möglichen Schablonen, eine Beschreibung der Schablone finden Sie auch im AmigaDOS-Handbuch, Kapitel 6.)

- \* Argumente müssen durch (mind. ein) Leerzeichen voneinander (und von dem Befehl) getrennt werden. (Enthält der Parameter ein bzw. mehrere Leerzeichen, so muß der Parameter in Anführungszeichen gesetzt werden, näheres dazu im nächsten Abschnitt).
- \* Die Argumente können mit vorangestelltem Schlüsselwort (wie in der Schablone angegeben) angegeben werden (durch ein Leerzeichen getrennt), notwendig ist dies jedoch nur bei Argumenten mit "/K" sowie bei Schaltern (wo der Schalter durch Angabe des Schlüsselwortes aktiviert wird - hier dann keinen weiteres Argument angeben).
- \* Die Argumente sollten in der aufgeführten Reihenfolge angegeben werden falls Sie die Schlüsselworte der Argumente mit angeben, ist dies nicht zwingend notwendig
- \* Bei der Erklärung der Befehle findet sich auch eine Beschreibung der möglichen Parameter. Diese Argumente bestehen aus einem Text sowie ggf. aus einigen Attributen, gebildet aus einem Schrägstrich "/" sowie einem Großbuchstaben:

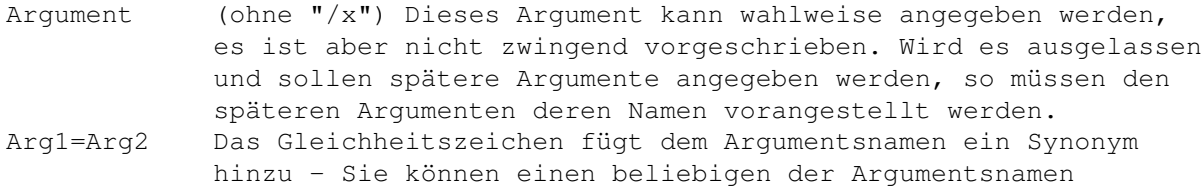

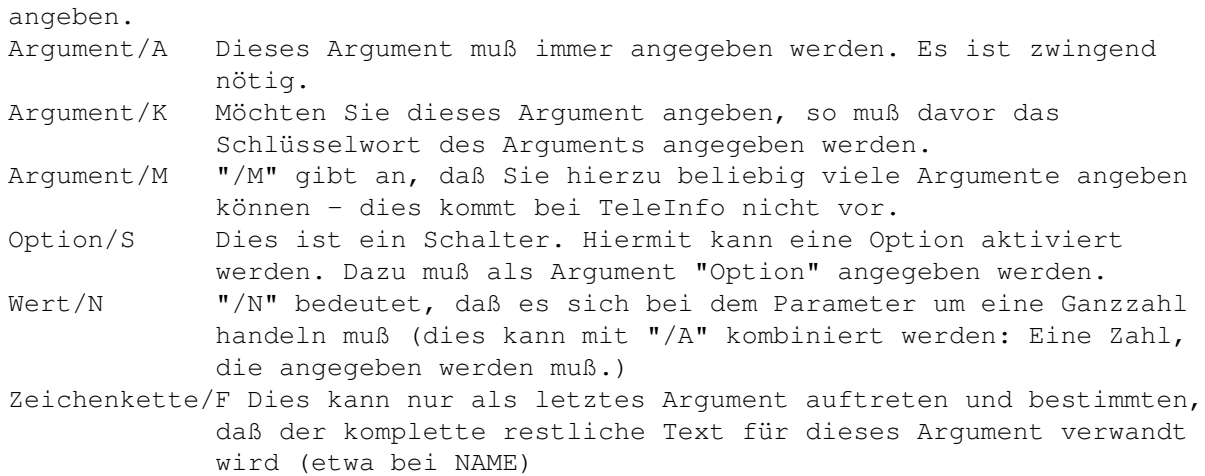